# **Configure Zero Trust Remote Access Deployment on Secure Firewall**

## Contents

| Introduction                                                       |
|--------------------------------------------------------------------|
| Prerequisites                                                      |
| Requirements                                                       |
| Components Used                                                    |
| Background Information                                             |
| Configure                                                          |
| Network Diagram                                                    |
| Prerequisite Configuration                                         |
| General Configurations                                             |
| Configure Application Group                                        |
| Application Group 1: Using Duo as IdP                              |
| Application Group 2: Using Microsoft Entra ID (Azure AD) as IdP    |
| Configure Applications                                             |
| Application 1: Test FMC Web UI (Member of the Application Group 1) |
| Application 2: CTB Web UI (Member of the Application Group 2)      |
| <u>Verify</u>                                                      |
| Monitor                                                            |
| <u>Troubleshoot</u>                                                |
| Related Information                                                |

## Introduction

This document describes the process of configuring Clientless Zero Trust Access Remote Access deployment on a Secure Firewall.

## Prerequisites

### Requirements

Cisco recommends you have knowledge of these topics:

- Firepower Management Center (FMC)
- Basic ZTNA Knowledge
- Basic Security Assertion Markup Language (SAML) knowledge

### **Components Used**

The information in this document is based on these software versions:

• Secure Firewall version 7.4.1

- Firepower Management Center (FMC) version 7.4.1
- Duo as Identity Provider (IdP)
- Microsoft Entra ID (formerly, Azure AD) as IdP

The information in this document was created from the devices in a specific lab environment. All of the devices used in this document started with a cleared (default) configuration. If your network is live, ensure that you understand the potential impact of any command.

## **Background Information**

Zero Trust Access feature is based on Zero Trust Network Access (ZTNA) principles. ZTNA is a zero trust security model that eliminates implicit trust. The model grants the least privilege access after verifying the user, the context of the request, and after analyzing the risk if access is granted.

The current requirements and limitations for ZTNA are:

- Supported on Secure Firewall version 7.4.0+ managed by FMC version 7.4.0+ (Firepower 4200 Series)
- Supported on Secure Firewall version 7.4.1+ managed by FMC version 7.4.1+ (All other platforms)
- Only web applications (HTTPS) are supported. Scenarios requiring decryption exemption are not supported
- Supports only SAML IdPs
- Public DNS updates are required for remote access
- IPv6 is not supported. NAT66, NAT64, and NAT46 scenarios are not supported
- The feature is available on threat defense only if Snort 3 is enabled
- All hyperlinks in protected web applications must have a relative path
- Protected web applications running on a virtual host or behind internal load balancers must use the same external and internal URL
- Not supported on individual mode clusters
- Not supported on applications with strict HTTP Host Header validation enabled
- If the application server hosts multiple applications and serves content based on the Server Name Indication (SNI) header in the TLS Client Hello, the external URL of the zero trust application configuration must match the SNI of that specific application
- Supported only in Routed Mode
- Smart License required (does not work in evaluation mode)

For more information and details about Zero Trust Access in Secure Firewall refer to the <u>Cisco Secure</u> <u>Firewall Management Center Device Configuration Guide, 7.4</u>.

## Configure

This document focuses on a Remote Access Deployment of ZTNA.

In this example scenario, remote users require access to the Web User Interfaces (UI) of a test FMC and a Cisco Telemetry Broker (CTB) which are hosted behind a Secure Firewall. Access to these applications is granted by two different IdPs: Duo & Microsoft Entra ID respectively, as shown in the next diagram.

### **Network Diagram**

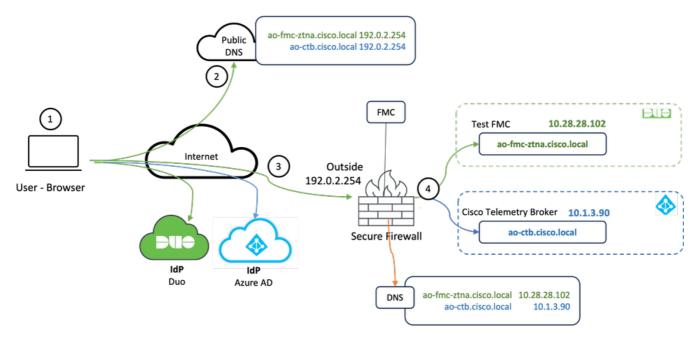

Topology diagram

- 1. The remote users need to access applications hosted behind the Secure Firewall.
- 2. Each application must have a DNS entry in the public DNS servers.
- 3. These application names must resolve to the IP address of the Secure Firewall Outside interface.
- 4. The Secure Firewall resolves to the real IP addresses of the applications and authenticates each user to each application using SAML authentication.

### **Prerequisite Configuration**

#### Identity Provider (IdP) and Domain Name Server (DNS)

- The applications or application groups must be configured in a SAML Identity Provider (IdP) such as Duo, Okta, or Azure AD. In this example, Duo and Microsoft Entra ID are used as IdPs.
- The certificate and metadata generated by the IdPs is used when configuring the application on the Secure Firewall

#### Internal and external DNS servers

- External DNS servers (used by remote users) must have the FQDN entry of the applications, and resolve to the Secure Firewall outside interface IP address
- Internal DNS servers (used by Secure Firewall) must have the FQDN entry of the applications, and resolve to the real IP address of the application

#### Certificates

The next certificates are required for the ZTNA Policy configuration:

- **Identity/Proxy certificate**: Used by the Secure Firewall to masquerade the applications. The Secure Firewall here acts as a SAML Service Provider (SP). This certificate must be a wildcard or Subject Alternative Name (SAN) certificate that matches the FQDN of the private applications (a common certificate that represents all the private applications at the pre-authentication stage)
- **IdP certificate**: The IdP used for authentication provides a certificate for each application or application group defined. This certificate must be configured so that the Secure Firewall Is able to verify the IdP's signature on incoming SAML assertions (if this is defined for an application group, the same certificate is used for the entire group of applications)
- **Application certificate**: The encrypted traffic from the remote user to the application needs to be decrypted by the Secure Firewall, therefore, the certificate chain and private key of each application must be added to the Secure Firewall.

### **General Configurations**

To configure a new Zero Trust Application, perform the next steps:

1. Navigate to **Policies > Access Control > Zero Trust Application** and click on **Add Policy**.

- 2. Complete the required fields:
- a) General: Enter the name and description of the policy.

b) **Domain Name:** This is the name that is added to the DNS and must resolve to the threat defense gateway interface from where the applications are accessed.

**Note**: The domain name is used to generate the ACS URL for all private applications in an Application Group.

c) **Identity certificate:** this is a common certificate that represents all the private applications at the preauthentication stage.

**Note**: This certificate must be a wildcard or Subject Alternative Name (SAN) certificate that matches the FQDN of the private applications.

d) **Security Zones:** Select outside or/and inside zones through which the private applications are regulated.

e) Global Port Pool: Unique port from this pool is assigned to each private application.

f) Security Controls (optional): Select if the private applications are subject to inspection.

In this sample configuration, the next information was entered:

| Firewall Management Center<br>Policies / Access Control / Zero Trust Application Overview Analysis | Policies Devices                                             | Objects Integration                                                                                                    | Deploy Q 💕 🌣 🕢 admin 🗸 🚽 SECURE |
|----------------------------------------------------------------------------------------------------|--------------------------------------------------------------|----------------------------------------------------------------------------------------------------|---------------------------------|
|                                                                                                    | rust Application Po<br>on Policy protects private app<br>169 | liceions with identity based access, intrusion protection, and makeare and file inspection.                                                                                                    | d Bee                           |
|                                                                                                    | General                                                      | Name*<br>[ZTNA-TAC<br>Description                                                                                                    |                                 |
|                                                                                                    | Domain Name                                                  | The domain name must resolve to the interfaces that are part of the security zones from which private applications are<br>accessed. Domain Name*  © Ensure that the domain name is added to the DNS. The domain name resolves to the threat defense gateway interface from where<br>the application is accessed. The domain name is used to generate the ACS URs, for all private applications in an Application Group.                             |                                 |
|                                                                                                    | Identity Certificate                                         | A common certificate that represents all the private applications at the pre-authentication stage. Certificate* ZTNA-Wildcard-cert × ··· + This certificate must be a wildcard or Subject Attention Name (SAN) certificate that matches the FOON of the private applications.                                                                                                    |                                 |
|                                                                                                    | Security Zones                                               | The access to private applications is regulated through security zones. Choose outside or/and inside zones through which the private applications are regulated.         Security Zones*         Outside x       x       y         This is the default setting for all private applications. It can be overlidden at an Application Group level.                                                                                                    |                                 |
|                                                                                                    | Global Port Pool                                             | Unique port from this pool is assigned to each private application. Port Range*  20000-22000  Range: (1024-65535)  Ensure a sufficient range is provided to accommodate all private applications. Do not share these ports in NAT or other configurations.                                                                                                    |                                 |
|                                                                                                    | Security Controls<br>(Optional)                              | Private applications can be subject to inspection using a selected intrusion or Malware and File policy.         Intrusion Policy         None          Malware and File Policy         None          Mone          Mone          Mone          Mone          Mone          Torse and File Policy          Mone          Torse are default settings for all private applications. It can be eventidem at an Application or Application force level. |                                 |

The identity/proxy certificate used in this case is a wildcard certificate to match the FQDN of the private applications:

| Certificates | •      |                |                             |                                    |            |   |          |
|--------------|--------|----------------|-----------------------------|------------------------------------|------------|---|----------|
| me           | Domain | Enrolment Type | Identity Certificate Expiry | CA Certificate Expiry              | Status     |   |          |
| FTD          |        |                |                             |                                    |            |   | <b>a</b> |
|              |        |                |                             | Identity Certificate               |            | 0 | ± 🖉 C 🗑  |
|              |        |                |                             |                                    |            |   | ± 0 C T  |
|              |        |                |                             | Status : Available                 |            |   | ± 🖉 C 🗑  |
|              | _      |                |                             | Serial Number: 65                  | 17         |   |          |
|              |        |                |                             | Issued By :     CN :               |            |   | ± 🖬 C 🖥  |
|              |        |                |                             | DC:                                |            |   |          |
|              |        |                |                             | DC :                               |            |   |          |
|              |        |                |                             | <ul> <li>Issued To :</li> </ul>    |            |   |          |
|              |        |                |                             | CN : *.cisco.local                 |            |   |          |
|              |        |                |                             | OU: TAC                            |            |   |          |
|              |        |                |                             | O: Cisco                           |            |   |          |
|              |        |                |                             | ST:                                |            |   |          |
|              |        |                |                             | C :                                |            |   |          |
|              |        |                |                             | Public Key Type : RSA (2048 bits)  |            |   |          |
|              |        |                |                             | Signature Algorithm : RSA-SHA384   |            |   |          |
|              |        |                |                             | Associated Trustpoints : ZTNA-Wild | dcard-cert |   |          |
|              |        |                |                             | Valid From : 22:59:42 UTC October  | 11 2023    |   |          |
|              |        |                |                             | Valid To: 22:59:42 UTC October 10  | 2025       |   |          |
|              |        |                |                             | CRL Distribution Points :          |            |   |          |

3. Save the policy.

- 4. Create the new Application Groups and/or new Applications:
  - An **Application** defines a private web application with SAML authentication, interface access, Intrusion and Malware and File policies.
  - An **Application Group** allows you to group multiple Applications, and share common settings such as SAML authentication, interface access, and security control settings.

In this example, two different application groups and two different applications are configured: one for the application to be authenticated by Duo (test FMC Web UI) & one for the application to be authenticated by Microsoft Entra ID (CTB Web UI).

### **Configure Application Group**

#### **Application Group 1: Using Duo as IdP**

a. Enter the **Application Group Name** and click **Next** for the SAML Service Provider (SP) Metadata to be displayed.

1

| Add Application Gro    | up                                                                                       | • ×                                                      |
|------------------------|------------------------------------------------------------------------------------------|----------------------------------------------------------|
| An Application Group a | allows you to group multiple Applications and share authe                                | ntication, security zone, and threat configurations.     |
| 1 Application Group    |                                                                                          | Edit                                                     |
| Name                   | External_Duo                                                                             |                                                          |
| 2 SAML Service Pro     | vider (SP) Metadata                                                                      |                                                          |
|                        | er's metadata for the Application Group are dynamically g<br>quired for use in your IdP. | enerated and cannot be modified. Copy or download the SP |
| Entity ID              |                                                                                          |                                                          |
| https://               | /External_Duo/saml/sp/metadata                                                           | Сору                                                     |
| Assertion Consume      | er Service (ACS) URL                                                                     |                                                          |
| https://               | 'External_Duo/+CSCOE+/saml/sp/acs?tgname=                                                | Сору                                                     |
| Download SP M          | etadata                                                                                  | Next                                                     |
| 3 SAML Identity Pro    | vider (IdP) Metadata                                                                     |                                                          |
|                        |                                                                                          |                                                          |
| 4 Re-Authentication    | Interval                                                                                 |                                                          |
|                        |                                                                                          |                                                          |
| 5 Security Zones an    | d Security Controls                                                                      |                                                          |
|                        |                                                                                          |                                                          |
|                        |                                                                                          |                                                          |
|                        |                                                                                          |                                                          |
|                        |                                                                                          | Cancel Finish                                            |

b. Once the SAML SP Metadata is displayed, go to the IdP and configure a new SAML SSO application.

c. Log in to Duo and navigate to **Applications > Protect an Application**.

|                                                                      |                             |                                                                               | Q Search           | Account , 🕅 Help 🔉     |
|----------------------------------------------------------------------|-----------------------------|-------------------------------------------------------------------------------|--------------------|------------------------|
| Dashboard<br>Device Insight V                                        | Applicat                    |                                                                               |                    | Protect an Application |
| Policies < Applications  Protect an Application Authentication Proxy | Manage your See My Progress | update to the new Universal Prompt experience, all<br>Get More Information [3 | in one place.      |                        |
| I<br>Single Sign-On →                                                | 11<br>All Applications      | O<br>End of Support                                                           |                    |                        |
| Users ~<br>Groups ~                                                  |                             |                                                                               |                    | Export ~ Q Search      |
| Endpoints ~                                                          | Name .                      | Туре                                                                          | Application Policy | Group Policies         |

d. Look for Generic SAML Service Provider and click Protect.

| alada DUO                             |                                                   | Q Search                                       | Account 🛛 🕜 Help 📿 4     |
|---------------------------------------|---------------------------------------------------|------------------------------------------------|--------------------------|
| Dashboard                             | Dashboard > Applications > Protect an Application |                                                |                          |
| Device Insight 🗸 🗸                    | Protect an Application                            |                                                |                          |
| Policies ~                            | generic                                           |                                                |                          |
| Applications ^                        | Application                                       | Protection Type                                |                          |
| Protect an<br>Application             | DUO Auth API                                      | 2FA                                            | Documentation D Protect  |
| Authentication Proxy Single Sign-On ~ | Generic OIDC Relying Party                        | 2FA with SSO hosted by Duo<br>(Single Sign-On) | Documentation [f Protect |
| Users V<br>Groups V                   | Generic SAML Service Provider                     | 2FA with SSO hosted by Duo<br>(Single Sign-On) | Documentation 🗗 Protect  |

e. Download the Certificate and SAML Metadata from the IdP as it is required to continue the configuration on Secure Firewall.

f. Enter the **Entity ID** and **Assertion Consumer Service** (**ACS**) **URL** from the ZTNA Application Group (generated in step a).

| Dashboard                                   |      | Dashboard > Applications > Ger            | neric SAML Service Provider - Single Sign-On 1                     |           |
|---------------------------------------------|------|-------------------------------------------|--------------------------------------------------------------------|-----------|
|                                             |      | Generic SAM                               | L Service Provider - Single Sign-On 1                              |           |
| Device Insight                              | ~    | See the Generic SSO documen               | tation ⊑ to integrate Duo into your SAML-enabled service provider. |           |
| Policies                                    | ~    |                                           |                                                                    |           |
| Applications                                | ^    | Metadata<br>Entity ID                     | https://sso- '/metadatz                                            | Сору      |
| Protect an                                  |      |                                           |                                                                    |           |
| Application                                 |      | Single Sign-On URL                        | https://sso-8i 1/sso                                               | Сору      |
| Authentication P                            | roxy | Single Log-Out URL                        | https://sso-i /sio                                                 | Сору      |
| Single Sign-On                              | ~    | Metadata URL                              | https://sso-8 /metadatz                                            | Сору      |
| Users                                       | ~    | metadata UNL                              | inetadau                                                           | Сору      |
| Groups                                      | ~    | Certificate Fingerprin                    | ts                                                                 |           |
| Endpoints                                   | ~    | SHA-1 Fingerprint                         | 9E:5 5C                                                            | Сору      |
| 2FA Devices                                 | ~    | SHA-256 Fingerprint                       | 7:85: 39:52                                                        | Сору      |
| Administrators                              | ~    | Downloads                                 |                                                                    |           |
| Trusted Endpoints                           |      | Certificate                               | Download certificate Expires: 01-19-2038                           |           |
| Trust Monitor                               | ~    | SAML Metadata                             | Download XML                                                       |           |
| Reports                                     | ~    | Service Provider                          |                                                                    |           |
| Settings                                    |      | Metadata Discovery                        | None (manual input)                                                |           |
| Billing                                     | ~    | # Early Access                            |                                                                    |           |
| You're using the new                        |      |                                           |                                                                    |           |
| Admin Panel menu a<br>left-side navigation. |      | Entity ID *                               | https://z /External_Duo/saml/sp/metadata                           |           |
| Provide feedback                            |      |                                           | The unique identifier of the service provider.                     |           |
| Temporarily switch<br>the old experience    | to   |                                           |                                                                    |           |
|                                             |      | Assertion Consumer Service<br>(ACS) URL * | https:// /External_Duo/+CSCOE+/saml/sp/ac                          | G<br><br> |
|                                             |      | 5-2-04 min                                | + Add an ACS URL                                                   | -         |

g. Edit the application in accordance to your specific requirements and allow access to the application only to the intended users and click **Save**.

| Туре                   | Generic SAML Service Provider - Single Sign-On                                                                                                    |
|------------------------|----------------------------------------------------------------------------------------------------|
| Name                   | External Applications ZTNA<br>Duo Push users will see this when approving transactions.                                                                                                    |
| Se                     | Let users remove devices, add new devices, and reactivate Duo Mobile<br>ee Self-Service Portal documentation [5].<br>allow Duo to notify users about self-service portal activity, select Settings > Notifications                                                                |
| Username normalization | Username normalization for Single-Sign On applications is controlled by the enabled authentication source. Please visit your authentication source to modify this configuration.<br>Controls if a username should be altered before trying to match them with a Duo user account. |
| Voice greeting         | Welcome to Duo.                                                                                                    |
| Notes                  | For internal use. Maximum 512 characters.                                                                                                    |
| Administrative unit    | Assign administrative unit                                                                                                    |
| Permitted groups       | Only allow authentication from users in certain groups         Select groups <ul> <li>When unchecked, all users can authenticate to this application.</li> </ul>                                                                                                    |
| Allowed Hostnames      | Since this application is using Frameless Duo Universal Prompt, configuring allowed hostnames is no longer supported.<br>Get more information C                                                                                                    |
|                        | Save                                                                                                    |

h. Navigate back to the FMC and add the **SAML IdP Metadata** to the Application Group, using the files downloaded from the IdP.

An Application Group allows you to group multiple Applications and share authentication, security zone, and threat configurations.

| Application Group<br>Name             | External_Duo                |                                                     |      |
|---------------------------------------|-----------------------------|-----------------------------------------------------|------|
| SAML Service Provider (SP) Metadata   | https://                    | 'External_Duo/saml/sp/metadata                      |      |
| Assertion Consumer Service (ACS) URL  | https://                    | External_Duo/+CSCOE+/saml/sp/acs?tgname=D           |      |
| SAML Identity Provider (IdP) Metadata | ate is not surrently suclis | bla you can alig this stap and configure it later   |      |
|                                       | ata is not currently availa | ble, you can skip this step and configure it later. |      |
| Import IdP Metadata                   |                             |                                                     |      |
| Manual Configuration                  |                             |                                                     |      |
| Configure Later                       |                             |                                                     |      |
| Import IdP Metadata                   |                             |                                                     |      |
|                                       | *                           |                                                     |      |
|                                       | Drag and drop               |                                                     |      |
|                                       | or selec                    |                                                     |      |
| E                                     | External Applications ZTN   | IA - IDP Metadata.xml                               |      |
| Entity ID*                            |                             |                                                     |      |
| https://sso-&                         |                             | N                                                   |      |
| Single Sign-On URL*                   |                             |                                                     |      |
| https://sso-8                         |                             | N                                                   |      |
| IdP Certificate                       |                             |                                                     |      |
| MIIDDTC                               | /DQYJKo                     | ZI                                                  |      |
|                                       |                             |                                                     |      |
|                                       |                             |                                                     |      |
|                                       |                             |                                                     |      |
|                                       |                             |                                                     |      |
|                                       |                             |                                                     |      |
|                                       |                             |                                                     | Ne   |
|                                       |                             |                                                     |      |
|                                       |                             | Cancel                                              | Fini |

i. Click **Next** and configure the **Re-Authentication Interval** and **Security Controls** as per your requirements. Review the summary configuration and click **Finish**.

#### Add Application Group

An Application Group allows you to group multiple Applications and share authentication, security zone, and threat configurations.

0 X

|   | Application Group                                                             |                                                                                                | Edit   |
|---|-------------------------------------------------------------------------------|------------------------------------------------------------------------------------------------|--------|
| Ī | Name                                                                          | External_Duo                                                                                   |        |
| 2 | SAML Service Provider (SP) Metadata                                           |                                                                                                | Edit   |
| Ĭ | Entity ID<br>Assertion Consumer Service (ACS) URL                             | https://: External_Duo/saml/sp/metadata<br>https://: External_Duo/+CSCOE+/saml/sp/acs?tgname=D |        |
| 3 | SAML Identity Provider (IdP) Metadata                                         |                                                                                                | Edit   |
|   | Entity ID<br>Single Sign-On URL<br>IdP Certificate                            | https://ssc<br>https://ssc<br>External_Duo-1697063490514                                       |        |
| 4 | Re-Authentication Interval                                                    |                                                                                                | Edit   |
| Ī | Timeout Interval                                                              | 1440 minutes                                                                                   |        |
| 5 | Security Zones and Security Controls                                          |                                                                                                | Edit   |
|   | Security Zones<br>Intrusion Policy<br>Variable Set<br>Malware and File Policy | Inherited: (Outside)<br>Inherited: (None)<br>Inherited: (None)<br>Inherited: (None)            |        |
|   |                                                                               |                                                                                                |        |
|   |                                                                               | Cancel                                                                                         | Finish |

#### Application Group 2: Using Microsoft Entra ID (Azure AD) as IdP

a. Enter the **Application Group Name** and click **Next** for the SAML Service Provider (SP) Metadata to be displayed.

#### Add Application Group

| 1 Application | Group                                                                                                    | Edit              |
|---------------|----------------------------------------------------------------------------------------------------|-------------------|
| Name          | Azure_apps                                                                                                    |                   |
| 2 SAML Servi  | ice Provider (SP) Metadata                                                                                                    |                   |
|               | provider's metadata for the Application Group are dynamically generated and cannot be modified. Copy o<br>e as required for use in your IdP. | r download the SP |
| Entity ID     |                                                                                                    |                   |
| https://      | Azure_apps/saml/sp/metadata Copy                                                                                                    |                   |
| Assertion Co  | onsumer Service (ACS) URL                                                                                                    |                   |
| https://:     | Azure_apps/+CSCOE+/saml/sp/acs?tgname=E Copy                                                                                                 |                   |
| Download      | d SP Metadata                                                                                                    | Next              |
| 3 SAML Ident  | ity Provider (IdP) Metadata                                                                                                    |                   |
|               |                                                                                                    |                   |
| 4 Re-Authent  | ication Interval                                                                                                    |                   |
|               |                                                                                                    |                   |
| 5 Security Zo | nes and Security Controls                                                                                                    |                   |
|               |                                                                                                    |                   |
|               |                                                                                                    |                   |
|               |                                                                                                    |                   |
|               | C                                                                                                    | ancel Finish      |

b. Once the SAML SP Metadata is displayed, go to the IdP and configure a new SAML SSO application.

c. Log in to **Microsoft Azure** and navigate to **Enterprise applications > New Application**.

| Microsoft Azure              |                       | P Sea                                      | rch resources, services, and docs (G+/)       |                                         |                 |
|------------------------------|-----------------------|--------------------------------------------|-----------------------------------------------|-----------------------------------------|-----------------|
| Home > Enterprise applicatio | ns                    |                                            |                                               |                                         |                 |
| Enterprise ap                | plications   All a    | oplications                                |                                               |                                         |                 |
|                              |                       | cation 🕐 Refresh 🞍 Download (Ex            | port) 🕕 Preview info 📰 Column                 | ns 🛛 💀 Preview features 🛛 📯 G           | ot feedback?    |
| Overview                     |                       |                                            |                                               |                                         |                 |
| <ol> <li>Overview</li> </ol> | View, filter, and     | search applications in your organization t | hat are set up to use your Microsoft Entra te | nant as their Identity Provider.        |                 |
| ✗ Diagnose and solve problem | ns The list of applie | cations that are maintained by your organ  | ization are in application registrations.     |                                         |                 |
| Manage                       | Search by a           | pplication name or object ID               | pplication type == Enterprise Applications    | $\times$ Application ID starts with $>$ | < + Add filters |
| All applications             | 77 applications       | found                                      |                                               |                                         |                 |
| Application proxy            | Name                  | ↑↓ Object ID                               | Application ID                                | Homepage URL                            | Created on      |
| 🛻 ii                         |                       |                                            |                                               |                                         |                 |

d. Click on Create your own application > Enter the name of the application > Create

0 ×

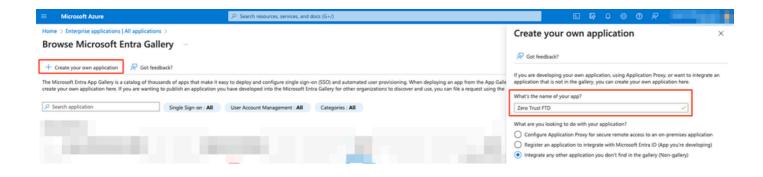

e. Open the application and click on **Assign users and groups** to define the users and/or groups that are allowed to access the application.

| Home > Enterprise applications   All app | lications > Browse Microsoft Entra Gallery >                                                                                                    |
|------------------------------------------|----------------------------------------------------------------------------------------------------|
| Enterprise Application                   | erview                                                                                                    |
| «                                        |                                                                                                    |
| Overview                                 | Properties                                                                                                    |
| Deployment Plan                          | ZI Name ()                                                                                                    |
| × Diagnose and solve problems            | Zero Trust FTD 🕐                                                                                                    |
| Manage                                   | Application ID ③                                                                                                    |
| Properties                               | Object ID 💿                                                                                                    |
| A Owners                                 | ٥                                                                                                    |
| Roles and administrators                 | Getting Started                                                                                                    |
| Users and groups                         | Getting Started                                                                                                    |
| Single sign-on                           |                                                                                                    |
| Provisioning                             | 🧎 1. Assign users and groups 🏐 2. Set up single sign on 🕲 3. Provision User Accounts 📜 4. Conditional Access                                                                                                    |
| Application proxy                        | Provide specific users and groups access Enable users to sign into their application Automatically create and delete user Secure access to this application with a to the applications using their Microsoft Entra credentials accounts in the application customizable access policy. |
| Self-service                             | Assign users and groups Get stated Get stated Create a policy Create a policy                                                                                                    |
| Custom security attributes               |                                                                                                    |
| Security                                 |                                                                                                    |
| Seconditional Access                     | ⊘ 5. Self service                                                                                                    |
| 4 Permissions                            | Enable users to request access to the application using the Microsoft Enra                                                                                                    |
| Token encryption                         | credentials<br>Get started                                                                                                    |
| Activity                                 |                                                                                                    |
| <b>A</b> = 1 + 1                         |                                                                                                    |

f. Click on **Add user/group > Select the necessary users/groups > Assign**. Once the correct users/groups have been assigned, click on **Single sign-on**.

| Home > Enterprise applications   All applications > Browse Microsoft Entra Gallery > Zero Trust FTD |                                                         |                                                                                          |  |  |  |  |  |
|----------------------------------------------------------------------------------------------------|---------------------------------------------------------|------------------------------------------------------------------------------------------|--|--|--|--|--|
| Enterprise Application                                                                              |                                                         |                                                                                          |  |  |  |  |  |
|                                                                                                    | ≪ 🕂 Add user/group                                      | temove 🖉 Update credentials   ≡≡ Columns   🕺 Got feedback?                               |  |  |  |  |  |
| <ul> <li>Overview</li> <li>Deployment Plan</li> </ul>                                               | 1 The application will appear for assigned users within | My Apps. Set 'visible to users?' to no in properties to prevent this. $ ightarrow$       |  |  |  |  |  |
| X Diagnose and solve problems                                                                       | Assign users and groups to app-roles for your applicati | on here. To create new app-roles for this application, use the application registration. |  |  |  |  |  |
| Manage                                                                                              |                                                         |                                                                                          |  |  |  |  |  |
| Properties                                                                                          | ➢ First 200 shown, to search all users & gro            |                                                                                          |  |  |  |  |  |
| 2 Owners                                                                                            | Display Name                                            | Object Type                                                                              |  |  |  |  |  |
| and administrators                                                                                  | AO Angel                                                |                                                                                          |  |  |  |  |  |
| Users and groups                                                                                    | FG Fernando                                             |                                                                                          |  |  |  |  |  |
| ∋ Single sign-on     2                                                                              |                                                         |                                                                                          |  |  |  |  |  |

#### g. Once in the Single sign-on section, click on SAML.

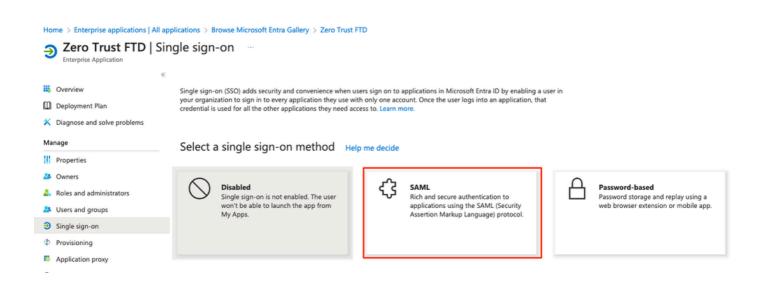

h. Click on Upload metadata file and select the XML file downloaded from the Service Provider (Secure Firewall) or manually enter the Entity ID and Assertion Consumer Service (ACS) URL from the ZTNA Application Group (generated in step a).

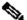

Note: Ensure to also download the Federation Metadata XML or individually download the the Certificate (base 64) and copy the SAML Metadata from the IdP (Login & Logout URLs and Microsoft Entra Identifiers) as these are required to continue the configuration on the Secure Firewall.

#### Home > Enterprise applications | All applications > Zero Trust FTD

| Zero Trust FTD         | SAML-based Sign-on    |  |
|------------------------|-----------------------|--|
| Enterprise Application | -                     |  |
|                        | <i>u</i> <del>-</del> |  |

|      | **                          | ↑ Up     | load metadata file 🏷 Change single sign-on                           | mode 🗮 Test this application 🛛 🕺 Got feedback?                                |         |      |
|------|-----------------------------|----------|----------------------------------------------------------------------|-------------------------------------------------------------------------------|---------|------|
| щ    | Overview                    |          |                                                                      |                                                                               |         |      |
| Û    | Deployment Plan             | Set up   | Single Sign-On with SAML                                             |                                                                               |         |      |
| ×    | Diagnose and solve problems | 40.550   | implementation based on federation protocols i                       | mproves security, reliability, and end user experiences and                   | ic onel | arta |
|      |                             |          |                                                                      | ible for existing applications that do not use OpenID Conne                   |         |      |
| IVIa | anage                       | more.    |                                                                      |                                                                               |         |      |
| Ш    | Properties                  | Read the | e configuration guide 📑 for help integrating Zer                     | ro Trust FTD.                                                                 |         |      |
| 24   | Owners                      | 0        |                                                                      |                                                                               |         |      |
| 2,   | Roles and administrators    | Ť        | Basic SAML Configuration                                             |                                                                               | 0       | Edit |
| 24   | Users and groups            |          | Identifier (Entity ID)<br>Reply URL (Assertion Consumer Service URL) | https:// /Azure_apps/saml/sp/metadata<br>https:// /Azure_apps/+CSCOE+/saml/sp | ,       |      |
| Э    | Single sign-on              |          |                                                                      | acs?tgname=DefaultZeroTrustGroup                                              |         |      |
| ф    | Provisioning                |          | Sign on URL                                                          | Optional<br>Optional                                                          |         |      |
|      |                             |          | Relay State (Optional)<br>Logout Url (Optional)                      | Optional                                                                      |         |      |
| 100  | Application proxy           |          |                                                                      |                                                                               |         |      |
| 0    | Self-service                | 2        |                                                                      |                                                                               |         |      |
|      | Custom security attributes  | •        | Attributes & Claims                                                  |                                                                               | 0       | Edit |
| So   | curity                      |          | givenname                                                            | user.givenname                                                                |         |      |
| Je   | curty                       |          | surname                                                              | user.surname                                                                  |         |      |
| •    | Conditional Access          |          | emailaddress<br>name                                                 | user.mail                                                                     |         |      |
| ÷    | Permissions                 |          | Unique User Identifier                                               | user.userprincipalname<br>user.userprincipalname                              |         |      |
| 0    | Token encryption            |          |                                                                      |                                                                               |         |      |
| Ac   | tivity                      | 3        | SAML Certificates                                                    |                                                                               |         |      |
| ຈ    | Sign-in logs                |          | Tokan similar partificate                                            |                                                                               |         |      |
| Э    |                             |          | Token signing certificate<br>Status                                  | Active                                                                        | 0       | Edit |
| ńá   | Usage & insights            |          | Thumbprint                                                           |                                                                               |         |      |
|      | Audit logs                  |          | Expiration                                                           |                                                                               |         |      |
| ÷    | Provisioning logs           |          | Notification Email<br>App Federation Metadata Url                    | 0                                                                             | 1       |      |
| -    |                             |          | Certificate (Base64)                                                 | Download                                                                      |         |      |
| 3=   | Access reviews              |          | Certificate (Base04)<br>Certificate (Raw)                            | Download                                                                      |         |      |
| Tro  | publeshooting + Support     |          | Federation Metadata XML                                              | Download                                                                      |         |      |
| 2    | New support request         |          |                                                                      |                                                                               |         | _    |
|      |                             |          | Verification certificates (optional)                                 |                                                                               | 0       | Edit |
|      |                             |          | Required                                                             | No<br>0                                                                       |         |      |
|      |                             |          | Active<br>Expired                                                    | 0                                                                             |         |      |
|      |                             |          |                                                                      | -                                                                             |         |      |
|      |                             | 4        |                                                                      |                                                                               |         | _    |
|      |                             |          | Set up Zero Trust FTD                                                |                                                                               |         |      |
|      |                             |          | You'll need to configure the application to link                     | k with Microsoft Entra ID.                                                    |         |      |
|      |                             |          | Login URL                                                            | https://l                                                                     |         |      |
|      |                             |          | Microsoft Entra Identifier                                           | https://s                                                                     |         |      |
|      |                             |          | Logout URL                                                           | https://l                                                                     |         |      |
|      |                             | - L      |                                                                      |                                                                               |         |      |

i. Navigate back to the FMC and import the **SAML IdP Metadata** to the Application Group 2, using the metadata file downloaded from the IdP or manually enter the required data.

#### Add Application Group

| An | An Application Group allows you to group multiple Applications and share auther  | ntication, security zone, and threat configurations.                   |      |
|----|----------------------------------------------------------------------------------|------------------------------------------------------------------------|------|
| 1  | 1) Application Group                                                             |                                                                        | Edit |
| Ι  | Name Azure_apps                                                                  |                                                                        |      |
| 2  | 2) SAML Service Provider (SP) Metadata                                           |                                                                        | Edit |
|    |                                                                                  | zure_apps/saml/sp/metadata<br>zure_apps/+CSCOE+/saml/sp/acs?tgname=Def |      |
| 3  |                                                                                  |                                                                        |      |
|    | Import or enter the IdP metadata. If IdP metadata is not currently available, ye | ou can skip this step and configure it later.                          |      |
|    | Import IdP Metadata                                                              |                                                                        |      |
|    | Manual Configuration                                                             |                                                                        |      |
|    | Configure Later                                                                  |                                                                        |      |
|    | Import IdP Metadata                                                              |                                                                        |      |
|    |                                                                                  |                                                                        | - i  |
|    | Drag and drop your                                                               | file here                                                              |      |
|    | or select file<br>Zero Trust FTD.xr                                              | n                                                                      |      |
|    |                                                                                  |                                                                        | !    |
|    | Entity ID*                                                                       |                                                                        |      |
|    | https://                                                                         |                                                                        |      |
|    | Single Sign-On URL*                                                              |                                                                        |      |
|    | https://                                                                         |                                                                        |      |
|    | IdP Certificate                                                                  |                                                                        |      |
|    | MIIC8DCCAdigAwlBAglQdTt7Lwlj7aRGm1m212dU/DANBgkqhkiG9w0B                         |                                                                        |      |
|    | /                                                                                |                                                                        |      |
|    | f                                                                                |                                                                        |      |
|    | :<br>:                                                                           |                                                                        |      |
|    |                                                                                  |                                                                        |      |
|    |                                                                                  |                                                                        | _    |
|    |                                                                                  | Ne                                                                     | ext  |
| 4  | 4 Re-Authentication Interval                                                     |                                                                        |      |
|    |                                                                                  |                                                                        |      |
| 5  | 5 Security Zones and Security Controls                                           |                                                                        |      |
|    |                                                                                  |                                                                        |      |
|    |                                                                                  |                                                                        |      |
|    |                                                                                  |                                                                        |      |

j. Click **Next** and configure the **Re-Authentication Interval** and **Security Controls** as per your requirements. Review the summary configuration and click **Finish**.

Cancel

| Add | Application Group                                                             |                                                                                     |                                                                            | 0 ×    |
|-----|-------------------------------------------------------------------------------|-------------------------------------------------------------------------------------|----------------------------------------------------------------------------|--------|
| An  | Application Group allows you to group multiple                                | Applications and share a                                                            | uthentication, security zone, and threat configurations.                   |        |
| 1   | Application Group                                                             |                                                                                     |                                                                            | Edit   |
|     | Name                                                                          | Azure_apps                                                                          |                                                                            |        |
| 2   | SAML Service Provider (SP) Metadata                                           |                                                                                     |                                                                            | Edit   |
|     | Entity ID<br>Assertion Consumer Service (ACS) URL                             | https://<br>https://                                                                | /Azure_apps/saml/sp/metadata<br>/Azure_apps/+CSCOE+/saml/sp/acs?tgname=Def |        |
| (3) | SAML Identity Provider (IdP) Metadata                                         |                                                                                     |                                                                            | Edit   |
|     | Entity ID<br>Single Sign-On URL<br>IdP Certificate                            | https://:<br>https://i                                                              |                                                                            |        |
| 4   | Re-Authentication Interval                                                    |                                                                                     |                                                                            | Edit   |
|     | Timeout Interval                                                              | 1440 minutes                                                                        |                                                                            |        |
| 5   | Security Zones and Security Controls                                          |                                                                                     |                                                                            | Edit   |
|     | Security Zones<br>Intrusion Policy<br>Variable Set<br>Malware and File Policy | Inherited: (Outside)<br>Inherited: (None)<br>Inherited: (None)<br>Inherited: (None) |                                                                            |        |
|     |                                                                               |                                                                                     | Cancel                                                                     | Finish |

### **Configure Applications**

Now that the Application Groups have been created, click **Add Application** to define the applications to be protected and accessed remotely.

1. Enter the Application Settings:

a) Application Name: Identifier for the configured application.

b) **External URL:** Published URL of the application in the public/external DNS records. This is the URL used by users to access the application remotely.

c) **Application URL:** Real FQDN or Network IP of the application. This is the URL used by Secure Firewall to reach the application.

Note: By default, the External URL is used as Application URL. Uncheck the checkbox to specify a different Application URL.

d) **Application Certificate:** the certificate chain and private key of the application to be accessed (Added from **FMC Home Page > Objects > Object Management > PKI > Internal certs**)

e) **IPv4 NAT Source (optional):** The source IP address from the remote user is translated to the selected addresses before forwarding the packets to the application (only Host and Range type network objects/object-groups having IPv4 addresses are supported). This can be configured to ensure that the applications have a route back to the remote users through the Secure Firewall

f) **Application Group (optional):** Select if this Application is added to an existing Application Group to use the settings configured for it.

In this example, the applications to be accessed using ZTNA are a test FMC Web UI and the Web UI of a CTB located behind the Secure Firewall.

The certificates of the Applications must be added in **Objects > Object Management > PKI > Internal certs**:

0

### Add Known Internal Certificate

| Name:                                      |         |
|--------------------------------------------|---------|
| ao-fmc-ztna.cisco.local                    |         |
| Certificate Data or, choose a file: Browse |         |
| BEGIN CERTIFICATE                          |         |
|                                            | т       |
|                                            | G<br>AY |
| Key or, choose a file: Browse              |         |
| BEGIN RSA PRIVATE KEY                      |         |
| Encrypted, and the password is:            |         |
| Cancel                                     | Save    |
|                                            |         |

**Note**: Ensure to add all the certificates for each application to be accessed with ZTNA.

Once the certificates have been added as Internal Certs, continue to configure the remaining settings.

The Application settings configured for this example are:

### **Application 1: Test FMC Web UI (Member of the Application Group 1)**

| Application                                                                                                    | Enabled |
|----------------------------------------------------------------------------------------------------|---------|
|                                                                                                    |         |
| Application Settings                                                                                                    |         |
| Application Name*                                                                                                    |         |
| FMC                                                                                                    |         |
| External URL* 🕧                                                                                                    |         |
| https://ao-fmc-ztna.cisco.local                                                                                                    |         |
| Application URL (FQDN or Network IP)*                                                                                                    |         |
| https://ao-fmc-ztna.cisco.local                                                                                                    |         |
| ✓ Use External URL as Application URL                                                                                                    |         |
| By default, External URL is used as Application URL. Uncheck the checkbox to specify a different URL. For e.g., https://10.72.34.57:8443 |         |
| Application Certificate* ()                                                                                                    |         |
| ao-fmc-ztna.cisco.local x v +                                                                                                    |         |
| IPv4 NAT Source 1                                                                                                    |         |
| Select V +                                                                                                    |         |
| Application Group                                                                                                    |         |
| External_Duo X V                                                                                                    | N       |
| SAML Service Provider (SP) Metadata                                                                                                    |         |
| SAML Identity Provider (IdP) Metadata                                                                                                    |         |
| Re-Authentication Interval                                                                                                    |         |
| Security Zones and Security Controls                                                                                                    |         |
|                                                                                                    |         |
|                                                                                                    | Cancel  |

As the Application was added to the Application Group 1, the remaining settings are inherited for this application. You can still override the Security Zones and Security Controls with different settings.

Review the configured Application and click **Finish**.

|                                                                                                    |                                                                                                    | Enabled | d 🔍    |
|----------------------------------------------------------------------------------------------------|----------------------------------------------------------------------------------------------------|---------|--------|
| (1) Application Settings                                                                                               |                                                                                                    |         | Edit   |
| Application Name<br>External URL<br>Application URL<br>IPv4 NAT Source<br>Application Certificate<br>Application Group | FMC<br>https://ao-fmc-ztna.cisco.local<br>https://ao-fmc-ztna.cisco.local<br>-<br>ao-fmc-ztna.cisco.local<br>External_Duo |         |        |
| 3 SAML Identity Provider (IdP) M                                                                                       | Application Group 'External_Duo'                                                                                          |         |        |
| Re-Authentication Interval     Configurations are derived from                                                         | Application Group 'External_Duo'                                                                                          |         |        |
| 5 Security Zones and Security C<br>Security Zones<br>Intrusion Policy<br>Variable Set<br>Malware and File Policy       | Controls<br>Inherited: (Outside)<br>Inherited: (None)<br>Inherited: (None)<br>Inherited: (None)                           |         | Edit   |
|                                                                                                    |                                                                                                    | Cancel  | Finish |

 $\mathbf{0} \times$ 

### **Application 2: CTB Web UI (Member of the Application Group 2)**

The configuration summary for this application is the next:

|     |                                      |                            | Enabled |        | î |
|-----|--------------------------------------|----------------------------|---------|--------|---|
| (1) | Application Settings                 |                            |         | Edit   |   |
| ī   | Application Name                     | СТВ                        |         |        |   |
|     | External URL                         | https://ao-ctb.cisco.local |         |        |   |
|     | Application URL                      | https://ao-ctb.cisco.local |         |        |   |
|     | IPv4 NAT Source                      | ZTNA_NAT_CTB               |         |        |   |
|     | Application Certificate              | ao-ctb.cisco.local         |         |        |   |
|     | Application Group                    | Azure_apps                 |         |        |   |
| 2)  | SAML Service Provider (SP) Metada    | ita                        |         |        |   |
|     | Configurations are derived from Appl | ication Group 'Azure_apps' |         |        |   |
| 3)  | SAML Identity Provider (IdP) Metada  | ata                        |         |        |   |
| Ĩ   | Configurations are derived from Appl | ication Group 'Azure_apps' |         |        |   |
| 4)  | <b>Re-Authentication Interval</b>    |                            |         |        |   |
|     | Configurations are derived from Appl | ication Group 'Azure_apps' |         |        |   |
| 5)  | Security Zones and Security Contro   | ls                         |         | Edit   |   |
|     | Security Zones                       | Inherited: (Outside)       |         |        |   |
|     | Intrusion Policy                     | Inherited: (None)          |         |        |   |
|     | Variable Set                         | Inherited: (None)          |         |        |   |
|     | Malware and File Policy              | Inherited: (None)          |         |        |   |
|     |                                      |                            |         |        |   |
|     |                                      |                            |         |        | ~ |
|     |                                      |                            | Cancel  | Finish |   |
|     |                                      |                            |         |        | ' |
|     |                                      |                            |         |        |   |

Note: Notice that for this application, a network object "ZTNA\_NAT\_CTB" was configured as IPv4 NAT Source. With this configuration, the source IP address from the remote users is translated to an IP address within the configured object before forwarding the packets to the application. This was configured because the application (CTB) default route points to a gateway other than the Secure Firewall, therefore the return traffic was not sent to the remote users. With this NAT configuration, a static route was configured on the application for the subnet ZTNA\_NAT\_CTB to be reachable through the Secure Firewall.

After the applications have been configured, they are now displayed under the corresponding Application Group.

| ZTN  | A-TAC 🖌         |                |                                              |                                 |                |                       |                  |                         | Targe<br>Groups: 3 | eted: 1 device |
|------|-----------------|----------------|----------------------------------------------|---------------------------------|----------------|-----------------------|------------------|-------------------------|--------------------|----------------|
| A    | pplications     | Settings       |                                              |                                 |                |                       |                  |                         |                    |                |
| Bulk | Actions         | v Q, Fil       | ter by Name, IdP SAML missing, Enabled/Disal | bled                            |                |                       |                  | Add Application Gr      | oup Add            | Application    |
|      | Name            |                | External URL                                 | Application URL                 | SAML Entity ID | Security Zones        | Intrusion Policy | Malware and File Policy | Enabled            |                |
| ~    | Azure_apps (1)  | Application)   |                                              |                                 | https://sts.v  | Outside (Inherited)   | None (Inherited) | None (Inherited)        |                    | * / *          |
|      | CTB             |                | https://ao-ctb.cisco.local                   | https://ao-ctb.cisco.local      |                | Outside (Inherited)   | None (Inherited) | None (Inherited)        | True               | */*            |
| ~    | External_Duo (1 | 1 Application) |                                              |                                 | https://sso-   | . Outside (Inherited) | None (Inherited) | None (Inherited)        |                    | * / *          |
|      | FMC             |                | https://ao-fmc-ztna.cisco.local              | https://ao-fmc-ztna.cisco.local |                | Outside (Inherited)   | None (Inherited) | None (Inherited)        | True               | */=            |

Finally, save the changes and deploy the configuration.

## Verify

Once the configuration is in place, remote users can reach the applications through the external URL and if they are allowed by the corresponding IdP, have access to it.

#### **Application 1**

1. The user opens a web browser and navigates to the external URL of the application 1. In this case, the external URL is "https://ao-fmc-ztna.cisco.local/"

**Note:** The external URL name must resolve to the IP address of the Secure Firewall interface that was configured. In this example, it resolves to the Outside interface IP address (192.0.2.254)

2. As this is a new access, the user is redirected to the IdP login portal configured for the application.

| $\leftarrow$ $\rightarrow$ C O A https://sso- |                                                                  | ් ස | ⊚ ⊜ | එ ≡ |
|-----------------------------------------------|------------------------------------------------------------------|-----|-----|-----|
|                                               | single Sign-On     a dit     Pasword     Log in   Secured by Duo |     |     |     |

3. The user is sent a Push for MFA (this depends on the MFA method configured on the IdP).

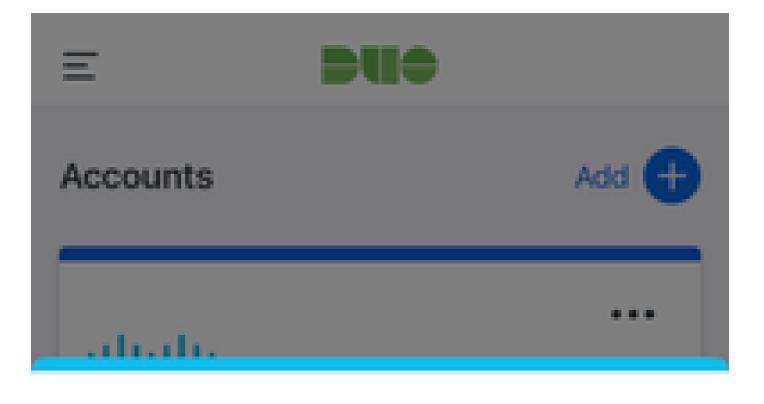

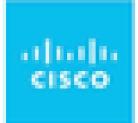

# Are you logging in to External Applications ZTNA?

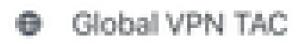

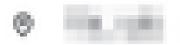

③ 1:13 p.m.

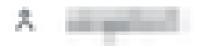

Solution : The external URL name must resolve to the IP address of the Secure Firewall interface that was configured. In this example, it resolves to the Outside interface IP address (192.0.2.254)

2. As this is a new access, the user is redirected to the IdP login portal configured for the application.

| ← → C  login.microsoftonline.com/                                                      | na hana ing malandar katalan katalan katalan katalan katalan katalan katalan katalan katalan katalan katalan k                                                                      |
|----------------------------------------------------------------------------------------|----------------------------------------------------------------------------------------------------|
|                                                                                        |                                                                                                    |
|                                                                                        |                                                                                                    |
|                                                                                        |                                                                                                    |
|                                                                                        |                                                                                                    |
|                                                                                        |                                                                                                    |
|                                                                                        |                                                                                                    |
|                                                                                        |                                                                                                    |
|                                                                                        | Hicrosoft                                                                                                    |
|                                                                                        | Sign in                                                                                                    |
|                                                                                        | P photo and a second second second second second second second second second second second second second second                                                                     |
|                                                                                        | Can't access your account?                                                                                                    |
|                                                                                        |                                                                                                    |
|                                                                                        | Next                                                                                                    |
|                                                                                        |                                                                                                    |
|                                                                                        | C Sign-in options                                                                                                    |
|                                                                                        |                                                                                                    |
|                                                                                        |                                                                                                    |
| $r \leftarrow  ightarrow \mathbb{C}$ ( $	extbf{a}$ login.microsoftonline.com/login.srf | A REAL PROPERTY AND ADDRESS OF TAXABLE PARTY.                                                                                                    |
|                                                                                        |                                                                                                    |
|                                                                                        |                                                                                                    |
|                                                                                        |                                                                                                    |
|                                                                                        |                                                                                                    |
|                                                                                        |                                                                                                    |
|                                                                                        |                                                                                                    |
|                                                                                        |                                                                                                    |
|                                                                                        | Microsoft                                                                                                    |
|                                                                                        | a gate the second                                                                                                    |
|                                                                                        | Approve sign in request                                                                                                    |
|                                                                                        | Approve sign in request<br>Open your Authenticator app, and enter the<br>number shown to sign in.                                                                                   |
|                                                                                        | Approve sign in request                                                                                                    |
|                                                                                        | Approve sign in request<br>Popen your Authenticator app, and enter the<br>number shown to sign in.<br>67                                                                            |
|                                                                                        | Approve sign in request<br>Open your Authenticator app, and enter the<br>number shown to sign in.                                                                                   |
|                                                                                        | Approve sign in request                                                                                                    |
|                                                                                        | Approve sign in request<br>P Open your Authenticator app, and enter the<br>number shown to sign in.<br>B7<br>No numbers in your app? Make sure to upgrade to<br>the latest version. |
|                                                                                        | Approve sign in request                                                                                                    |
|                                                                                        | Approve sign in request                                                                                                    |

3. The user is sent a Push for MFA (this depends on the MFA method configured on the IdP).

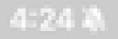

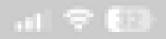

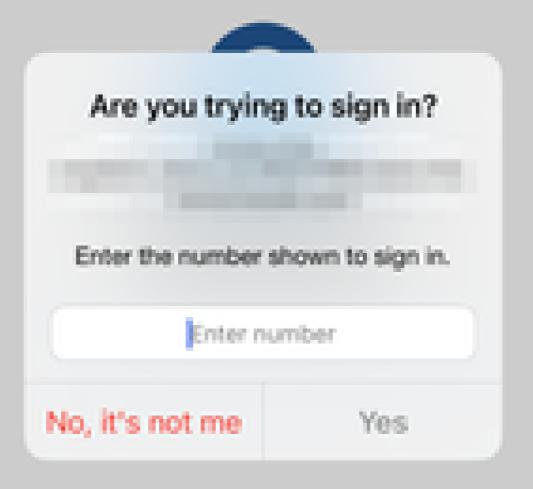

• Diagnostics provide overall analysis (OK or not) and collects detailed logs that can be analysed to solve issues

Application-specific Diagnostics is used to detect:

- DNS-related issues
- Misconfiguration, for example, socket not opened, classification rules, NAT rules
- Issues in Zero Trust Access Policy
- Interface-related issues, for example, interface not configured, or interface is down

Generic Diagnostics to detect:

- If a strong cipher license is not enabled
- If the application certificate is not valid
- If the authentication method is not initialised to SAML in the default tunnel group
- HA and cluster bulk sync issues
- Get insights from snort counters to diagnose issues, such as those related to tokens or decryption
- PAT pool exhaustion issue in source translation.

To run the diagnostics:

1. Navigate to the **diagnostics** icon present for each ZTNA Application.

| Ap     | plications                                                                                                 | Settings       |                         |                 |                   |                     |                  |                         |         |             |
|--------|----------------------------------------------------------------------------------------------------|----------------|-------------------------|-----------------|-------------------|---------------------|------------------|-------------------------|---------|-------------|
| Bulk / | Bulk Actions V Q. Filter by Name, IdP SAML missing, Enabled/Disabled Add Application Group Add Application |                |                         |                 |                   |                     | d Application    |                         |         |             |
|        | Name                                                                                                    |                | External URL            | Application URL | SAML Entity ID    | Security Zones      | Intrusion Policy | Malware and File Policy | Enabled |             |
| $\sim$ | Azure_apps (1                                                                                              | Application)   |                         |                 |                   | Outside (Inherited) | None (Inherited) | None (Inherited)        |         | · / 7       |
|        | CTB                                                                                                    |                | No. of Concession, Name |                 |                   | Outside (Inherited) | None (Inherited) | None (Inherited)        | True    | * / 1       |
| $\sim$ | External_Duo (                                                                                             | 1 Application) |                         |                 | The second second | Outside (Inherited) | None (Inherited) | None (Inherited)        |         | Diagnostics |
|        | FMC                                                                                                    |                |                         |                 |                   | Outside (Inherited) | None (Inherited) | None (Inherited)        | True    | */=         |

2. Select a device and click **Run**.

| Well as service as service as an | which it is the                                                                                                    |
|----------------------------------|----------------------------------------------------------------------------------------------------|
| Diagnostics:                     | SCH BS                                                                                                    |
| and the Residence of the second  | And the state of the state of t |

| Select Device |   |     |
|---------------|---|-----|
| Belect        | ~ | Run |
| = FTD         |   |     |
|               |   |     |

Cancel

3. View the results in the report.

| Diagnostics: CTB | $\times$   |
|------------------|------------|
| Select Device    |            |
| Report Logs      | <b>6</b> C |

- O Application Specific Validation
- > O General Validation

Cancel

Show and clear commands are available in FTD CLI to view the zero-trust configuration and display statistics and session information.

<#root>

#### firepower# show running-config zero-trust

application Show application configuration information application-group Show application group configuration | Output modifiers <cr>

firepower# show zero-trust

sessions Show zero-trust sessions statistics Show zero-trust statistics

firepower# show zero-trust sessions

```
applicationshow zero-trust sessions for applicationapplication-groupshow zero-trust sessions for application groupcountshow zero-trust sessions countusershow zero-trust sessions for userdetailshow detailed info for the session|Output modifiers<cr>
```

firepower# clear zero-trust

sessions Clear all zero-trust sessions statistics Clear all zero-trust statistics

firepower# clear zero-trust sessions

```
application Clear zero-trust sessions for application
user Clear zero-trust sessions for user
<Cr>
```

To enable zero-trust and webvpn module debugs use the next commands in Lina prompt:

- firepower# debug zero-trust 255
- firepower# debug webvpn request 255
- firepower# debug webvpn response 255
- firepower# debug webvpn saml 255

### **Related Information**

- For additional assistance, please contact Technical Assistance center (TAC). A valid support contract is required: <u>Cisco Worldwide Support Contacts</u>.
- You can also visit the Cisco VPN Community here.